#### **Ingeniux Content Management Content Management Content Accounts Accounts and Accounts Accounts Accounts and Accounts Accounts Accounts Accounts Accounts Accounts Accounts Accounts Accounts Accounts Accounts Accounts A**

## Logging into Ingeniux

Using a web browser, go to cms.uww.edu. Enter your Net-ID and password, then press the **Login** button to login. **NOTE:** You must be connected to the UWW network or VPN to access the site above.

## Locating your Pages

From the left-hand side menu bar, locate the name of your folder in the directory. Click the +/- buttons, to the left of the folder, to drill deeper into that directory. **Note:** Folders and pages in **bold** are pages you have permissions to modify.

# Edit a Page (Check Out)

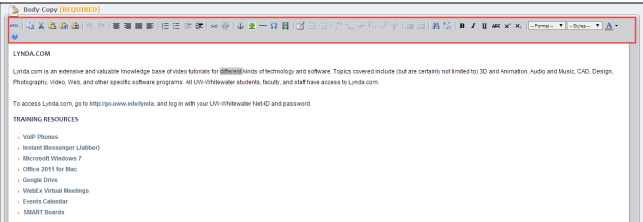

Right-click on the page you wish to edit, then select **Check Out**. Within the "Body Copy" box, use the edit toolbar buttons to make changes to your page. The following edit button options are available:

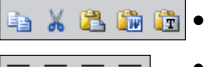

**Copy, Cut, Paste**

web page or document.

- **Text alignment** 喜運星車
- 

 $B$  *I*  $U$  ABC

Heading 2

 $-\Omega$  B

 $\pmb{\mathrm{v}}$ 

**Insert object:** Insert pictures, videos, special characters, and horizontal lines.

**Insert/edit link** : Used to link to another

- **Table**: Insert a table with columns and rows.
- **Font Type:** Buttons to change your font style, make bold, italic, font color, etc.
	- **Font Format:** Use the heading styles to choose the heading consistent with the look and feel of the site.

## Save Changes (Before Check In)

To save your changes, but not publish them to the site, click the **Save** button, located in the top toolbar. Saving will allow you to view your page before it is published to the web.

# View Changes (Before Check In)

To view the changes to your page before publishing, click the top level page for that topic. Next, from the right-hand side window, select the **Page View** tab.

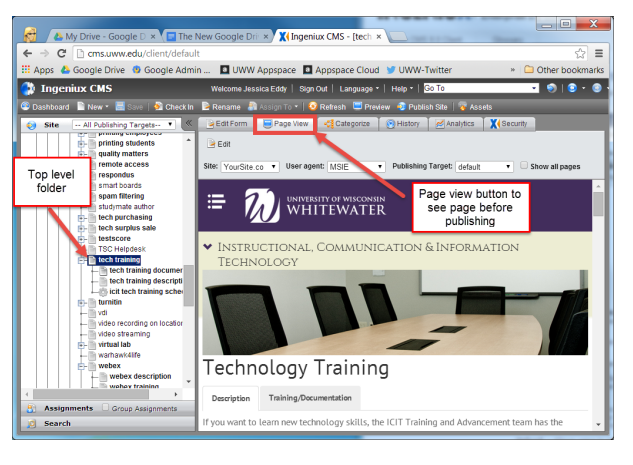

# Save Changes (Check In)

Once you are done editing your page, right-click the page name, in the left-hand side folder menu, then select **Check In** to publish your changes. **NOTE:** If your page has not been published to the web yet, please follow the next section to do so, otherwise choose "UWW Domain", then click **OK.** 

## Mark for Publish

Marking a page for publish will publish it to the live UWW website. To publish a page, right click the name of the page, then select **Mark/Unmark for Publish**. Select "UWW Domain" to publish to the live website. **Note:** This only needs to be done once. After a page is published, you only need to "check out" and "check in".

## Revert Changes

To revert back to the last saved page, and discard all changes you have made, simply right-click on the page name, then select **Undo Check Out**.

#### Insert a Web Link

To insert a web link into a page, do the following:

- 1. Check out the page you wish to edit.
- 2. Highlight the word(s) you wish to include in your web link.
- 3. Press the (Insert/Edit) link button in the edit toolbar.
- 4. Select your document or web link type.
- **Web Page**: Choose "Internal" to link to another UWW web page. Choose "External" to link to a site outside of UWW.
- **Document:** Link to a document that is or will be uploaded to the Ingeniux server Assets folder
- **Anchor:** Link to an anchor located on that page or another page.
- **Email:** Link to an email address.
- 5. Select your "Target" location to open your page. You can have the link open in the same window or open a new webpage.
- 6. Enter a title that will be displayed when people hover over your link.
- 7. Press the **Insert** button to continue.

#### Pictures

Pictures can be inserted into pages, but should be consistent with other pictures already on the page. When replacing a picture or banner, try to resize the new image as closely to the old image as possible to ensure that it fits properly.

To find the picture/banner's current size, locate the picture on the site, then right-click to choose properties. For banners, locate and select the banner component, then view the headers page properties in the main editing window.

#### **Ingeniux Content Management Content Management Content Accounts and Accounts Accounts Accounts and Accounts Accounts Accounts and Accounts Accounts Accounts Accounts Accounts Accounts Accounts Accounts Accounts Accoun**

## Upload a File

You can upload a file or picture to the Ingeniux server by doing the following:

- 1. Select **Assets** from the top toolbar.
- 2. Select "Document" or "Image", depending on your file type.
- Locate your department's folder. **NOTE:** You will only be able to save to folders that you have permissions to access.
- 4. If necessary, create a new folder.
- 5. Click the **Upload** button.
- Click the **Select File to Upload**. Next, locate and select your file.
- 7. Click the **Upload** button to upload your file.
- Click the **Close** button when you are done.

## Insert/Edit an Image

- 1. Check out your page by right-clicking on the page and selecting **Check Out**.
- From the "Edit Body Copy" box, click the **Insert/Edit Image** button.
- Click the **Browse** button, then locate your image. If your image has not already uploaded to the Ingeniux server, browse to the folder you would upload the file to, then click the **Upload** button. Click the **Select File to Upload**  button, then locate your file.
- 4. Select the image to insert, then click the OK button.
- Enter an image description and title in the available text boxes.
- 6. Click the "Appearance" tab to modify the picture alignment, size, etc. Click the "Advanced" tab for more advanced setting options.
- 7. Click the **Insert** button to insert your image.

**Note:** If you need to make changes to your picture after it has been inserted, simply right-click on the image, then select "Insert/Edit Image".

#### Insert/Edit a Table

- Check out your page by right-clicking on the page, then selecting **Check Out**.
- 2. Click the **Insert/Edit Table** button.
- Select the number of columns and rows you would like in your table. Use the other property boxes to customize the cell padding, alignment, and width/height including more advanced options.
- Click the **Insert** button to insert your table.
- 5. To edit the table properties, select the table, then right -click and choose **"**Insert/Edit Table". To delete the table, choose "Delete Table". To insert cells, columns, or rows, select the appropriate option, then "Insert Before" or "Insert After" button.

## Things to Remember

- Changes to the live UWW webpage are published every hour between 8 am and 5 pm.
- Only one person can edit (check out) a page at a time.
- Do not insert large picture files into your page. Large pictures will increase the page load time. Edit and resize your picture, using a picture editor on your computer, before uploading the picture to the Ingeniux server.
- Document naming conventions should be followed for all documents uploaded to the website.
	- Do NOT use spaces in document names. Replace spaces with underscores or dashes.
	- Do NOT use special characters in document names, other than spaces or underscores.
	- If you update a specific document on a regular basis, do not include dates in the document name. Instead, choose a generic name, then choose to "overwrite" the file when uploading it to the Assents folder.

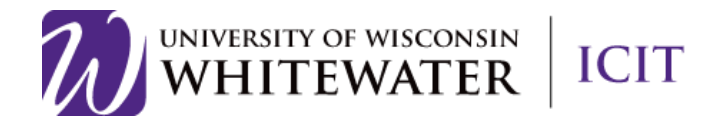

#### **Ingeniux Content Management**

# **INGENIUX**

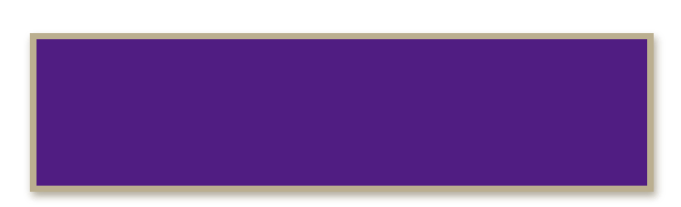